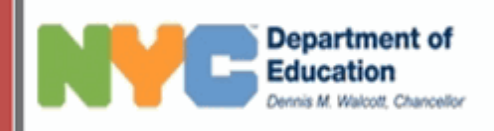

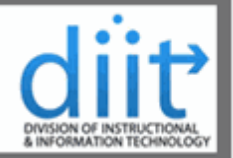

## **Asset Inventory Tool** An Overview of the Asset Inventory Tool

The Asset Inventory Tool has been developed to provide a simple and easy way of tracking computer related equipment (assets) in New York City public schools and administrative offices. The Web interface allows authorized users to quickly access asset reports for their respective locations. In addition to viewing and printing inventory reports, users can also request updates online (additions, edits, and deletions). The Asset Inventory Toll is accessible using Internet Explorer, Firefox, or Safari browsers from either a Windows or Macintosh workstation. This guide was created to provide a quick introduction to the tool's user interface.

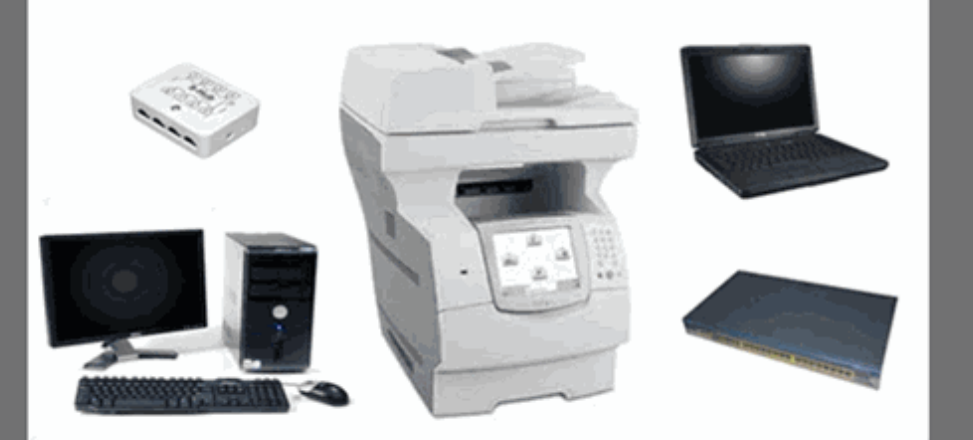

New York City Department of Education **DIIT Service Center** 

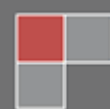

## **Table of Contents**

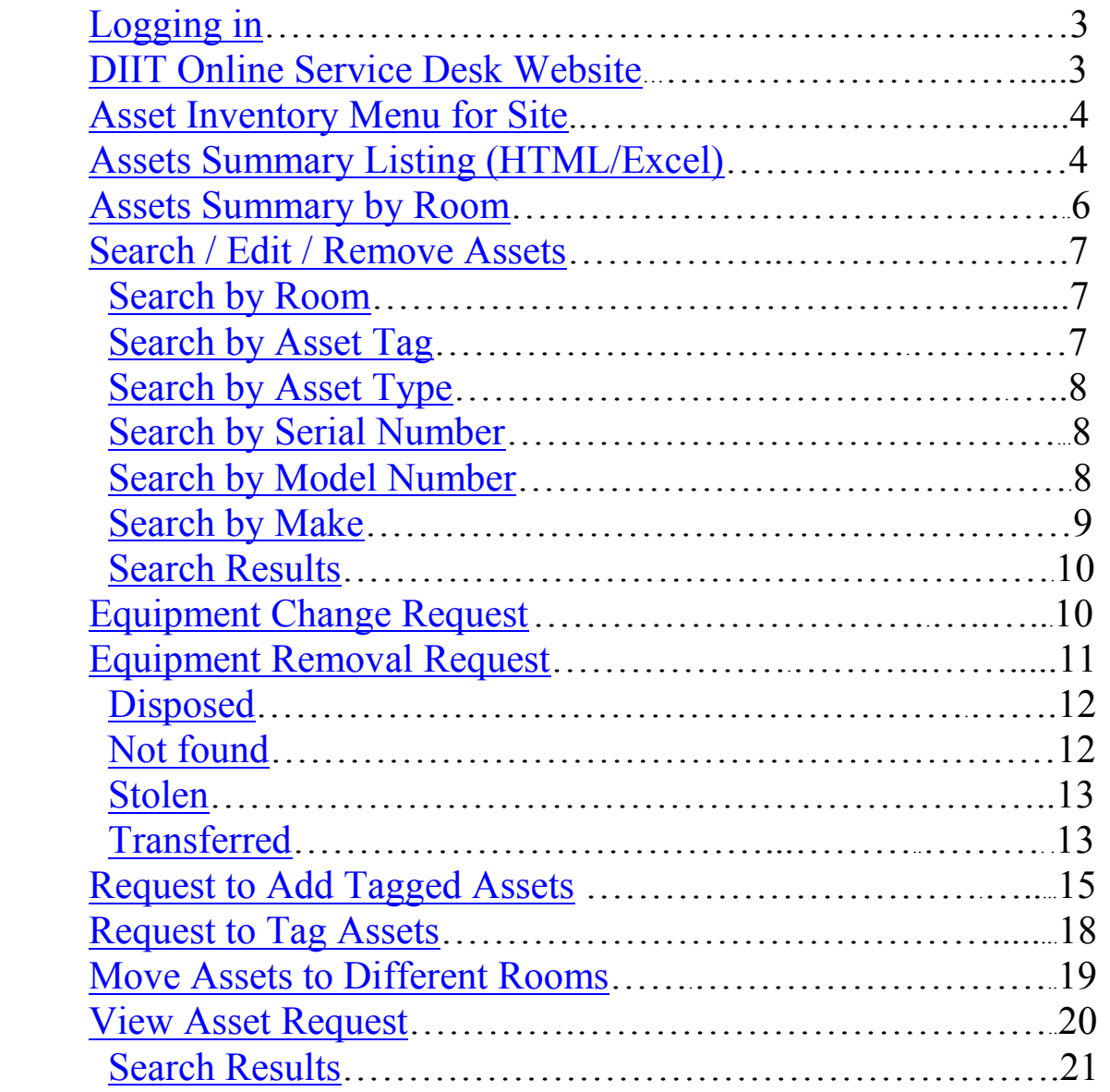

*For Questions, Comments or Suggestions, please contact us at [Asset\\_Inventory@schools.nyc.gov](mailto:Asset_Inventory@schools.nyc.gov).*

<span id="page-2-1"></span><span id="page-2-0"></span>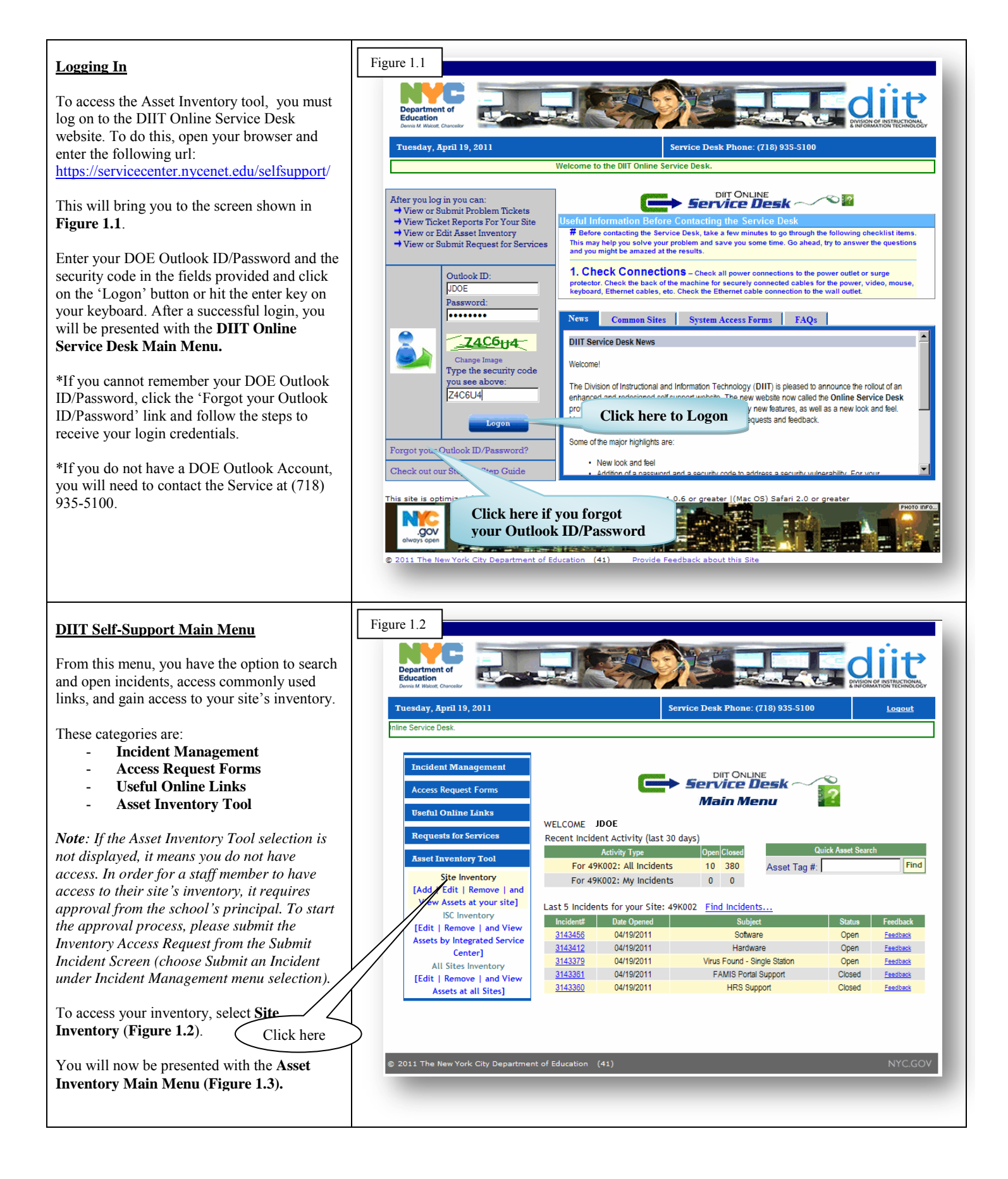

<span id="page-3-1"></span><span id="page-3-0"></span>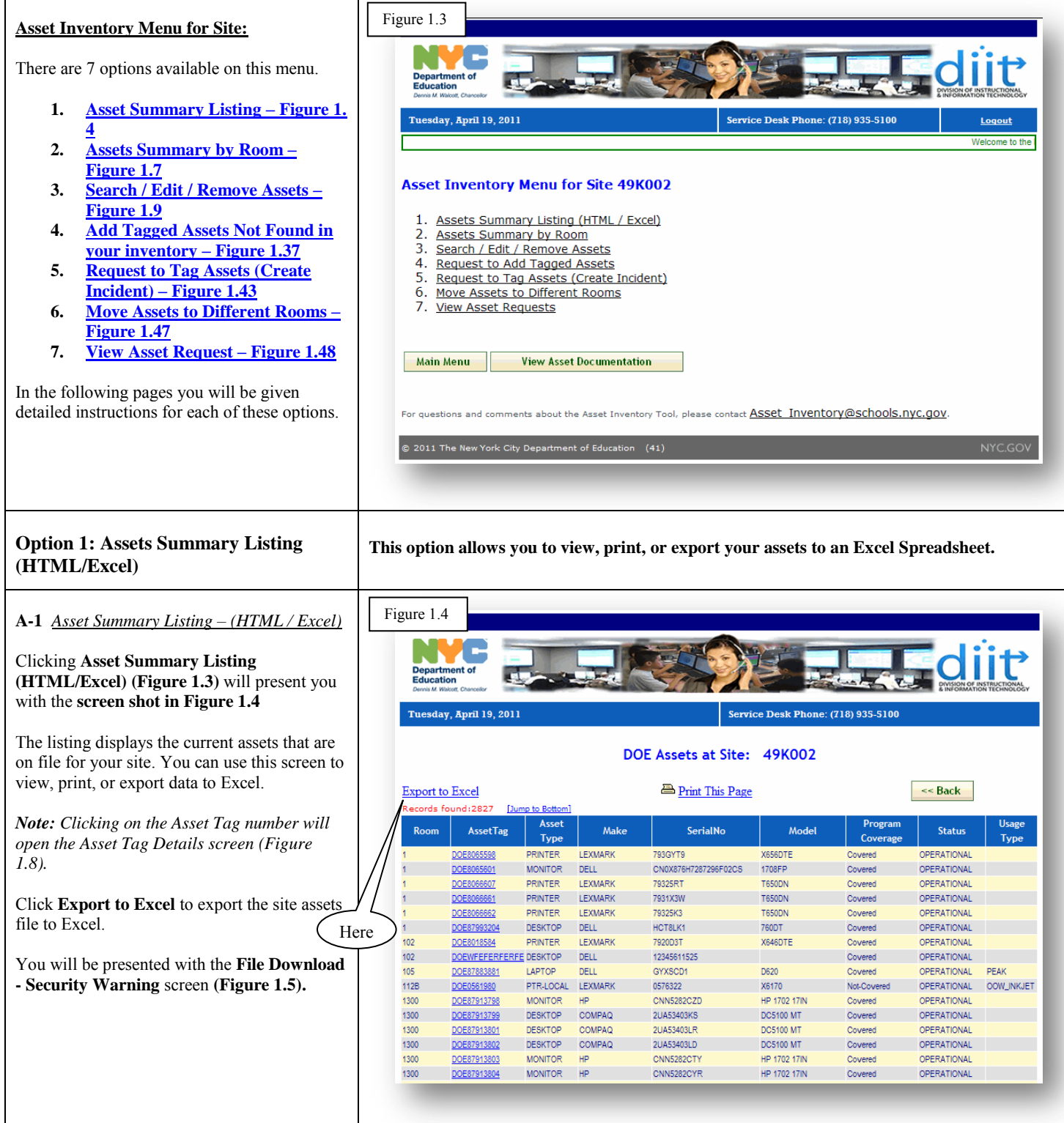

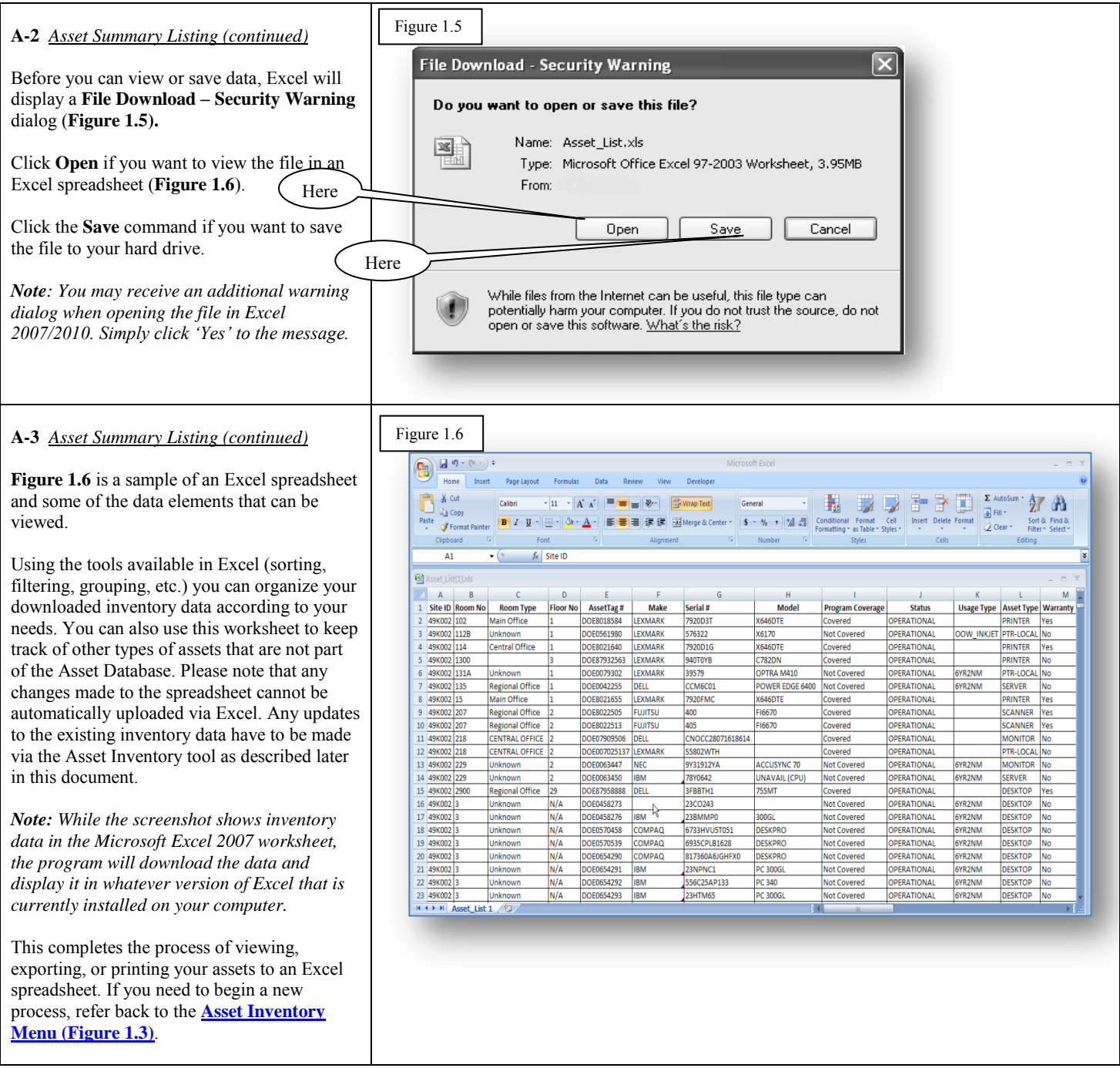

<span id="page-5-0"></span>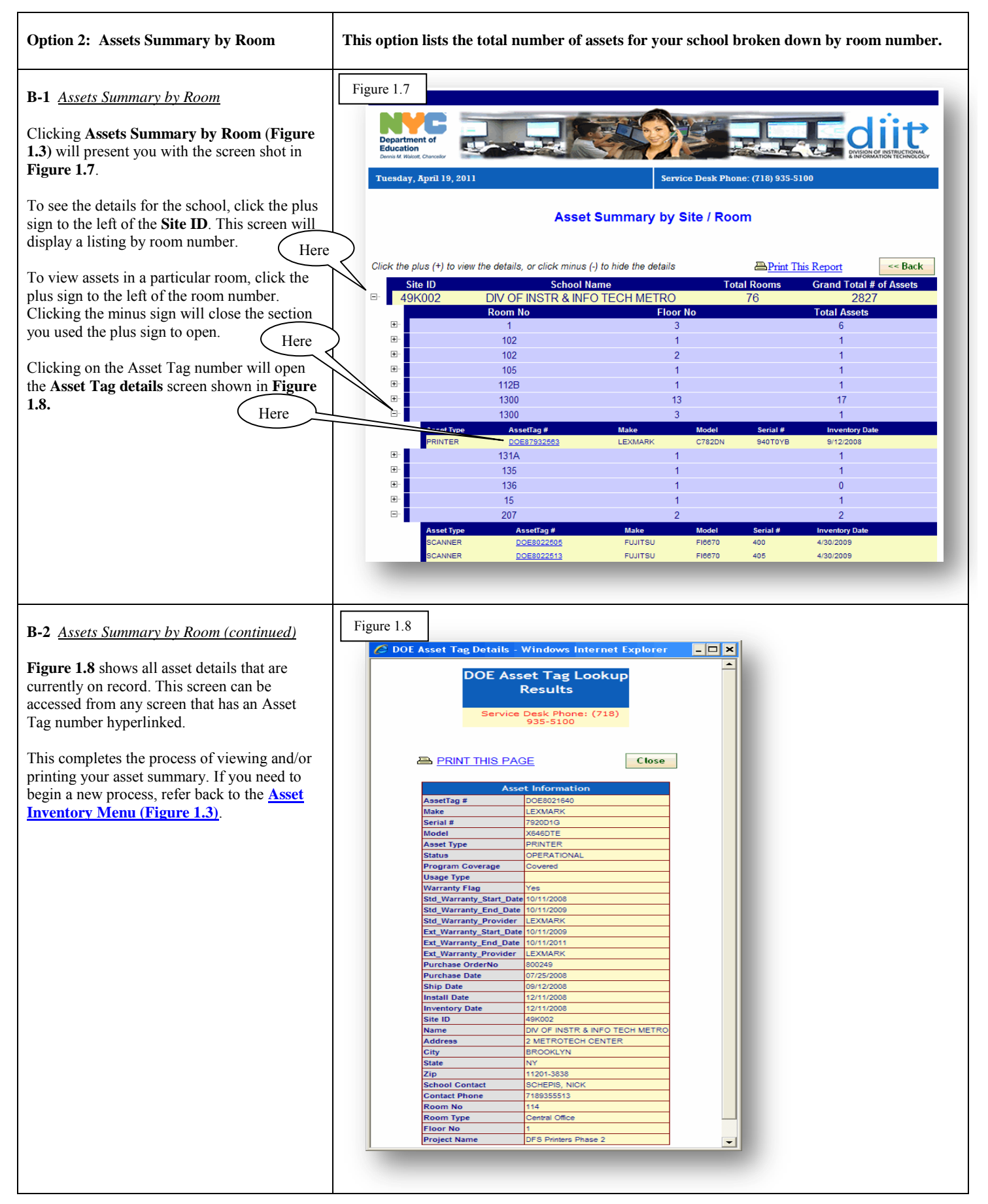

<span id="page-6-2"></span><span id="page-6-1"></span><span id="page-6-0"></span>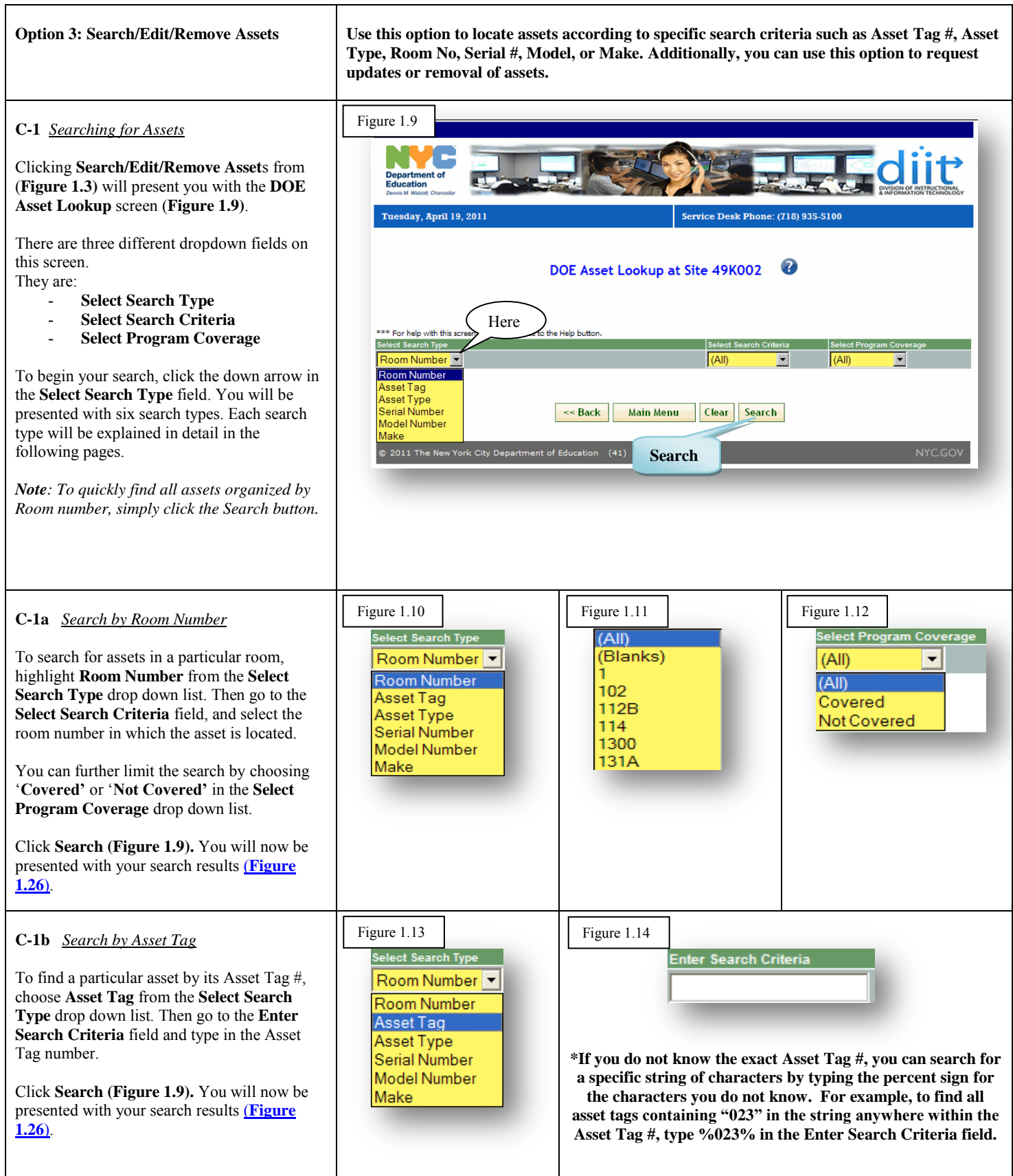

<span id="page-7-2"></span><span id="page-7-1"></span><span id="page-7-0"></span>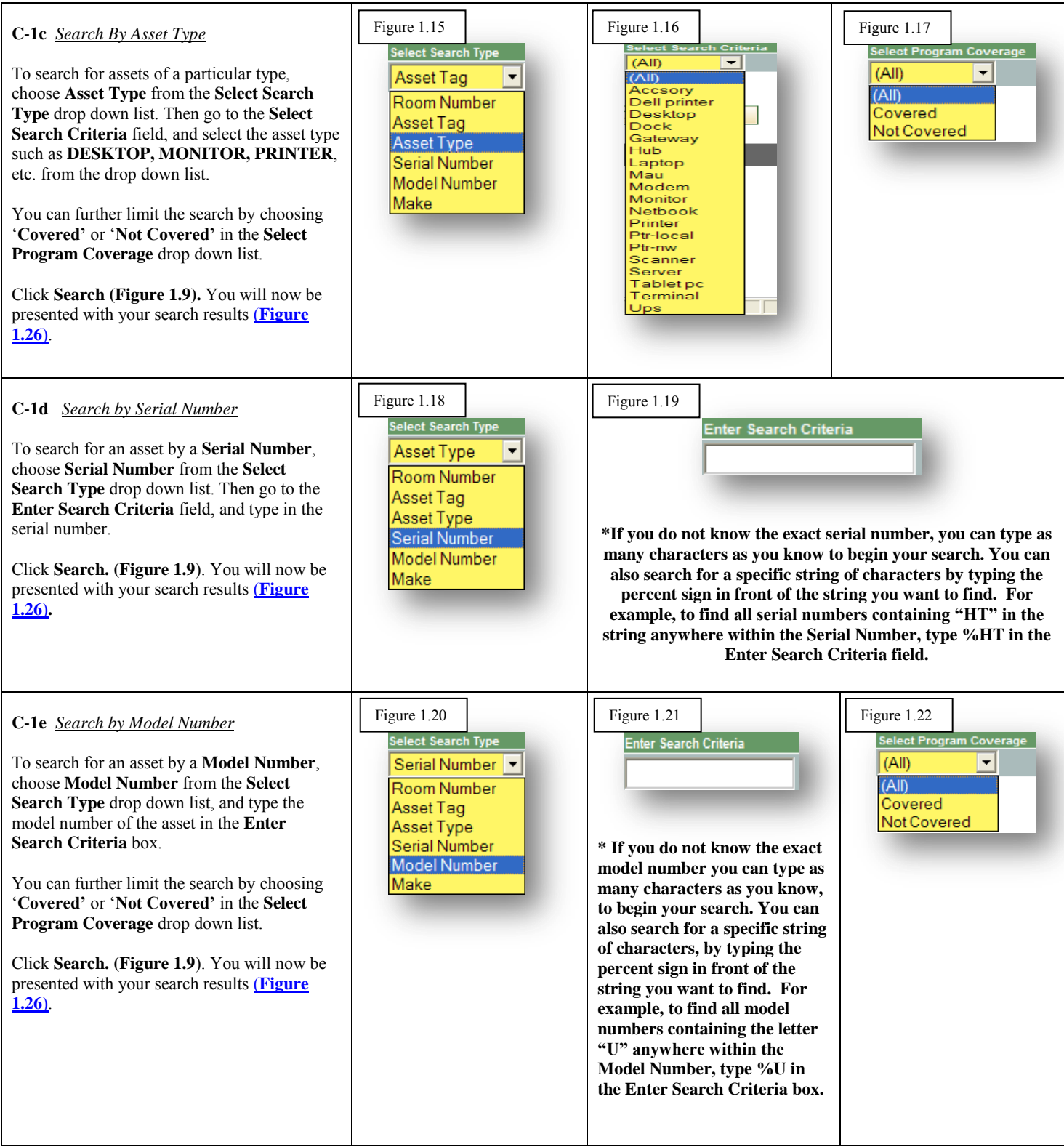

<span id="page-8-1"></span><span id="page-8-0"></span>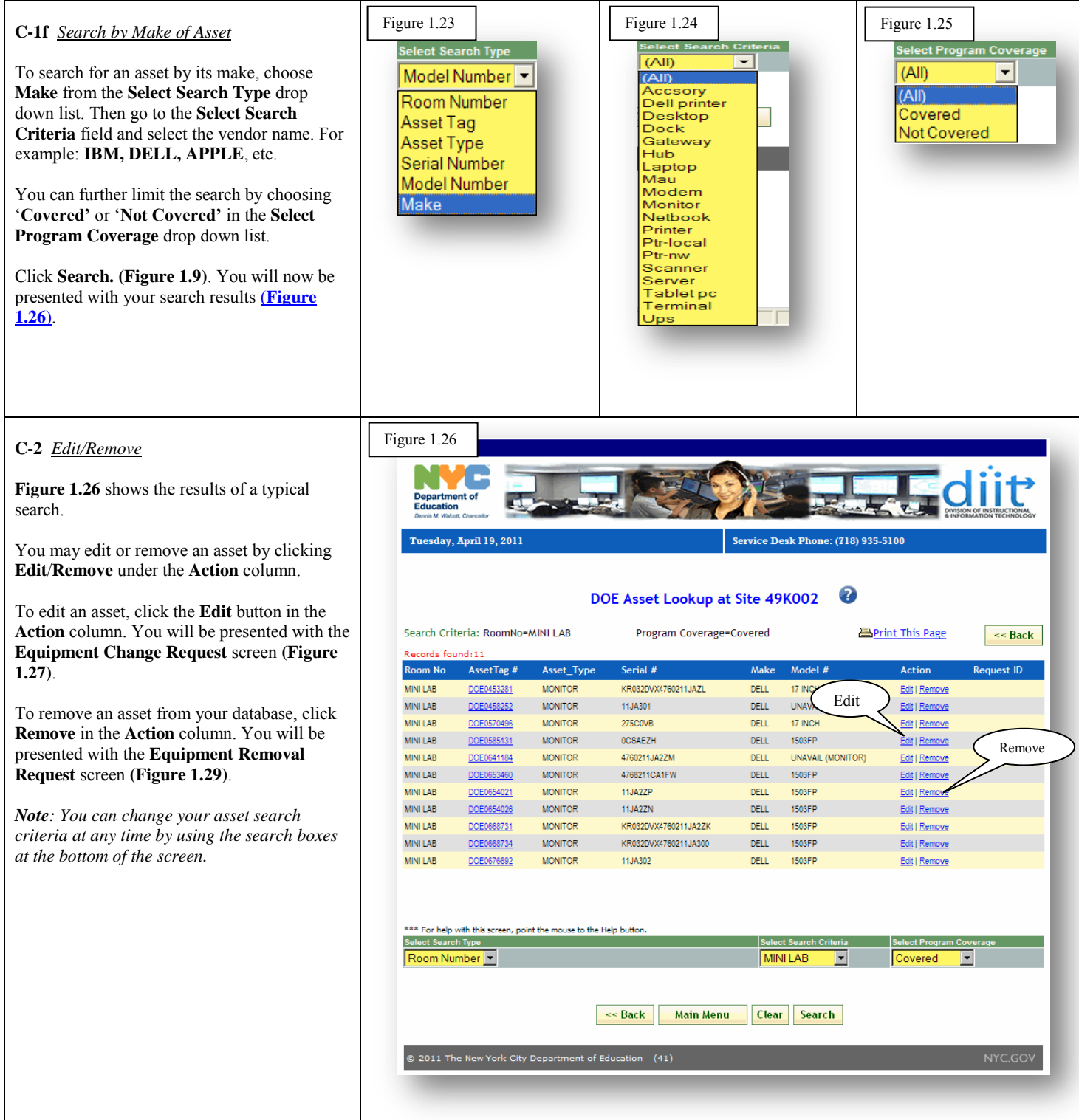

<span id="page-9-0"></span>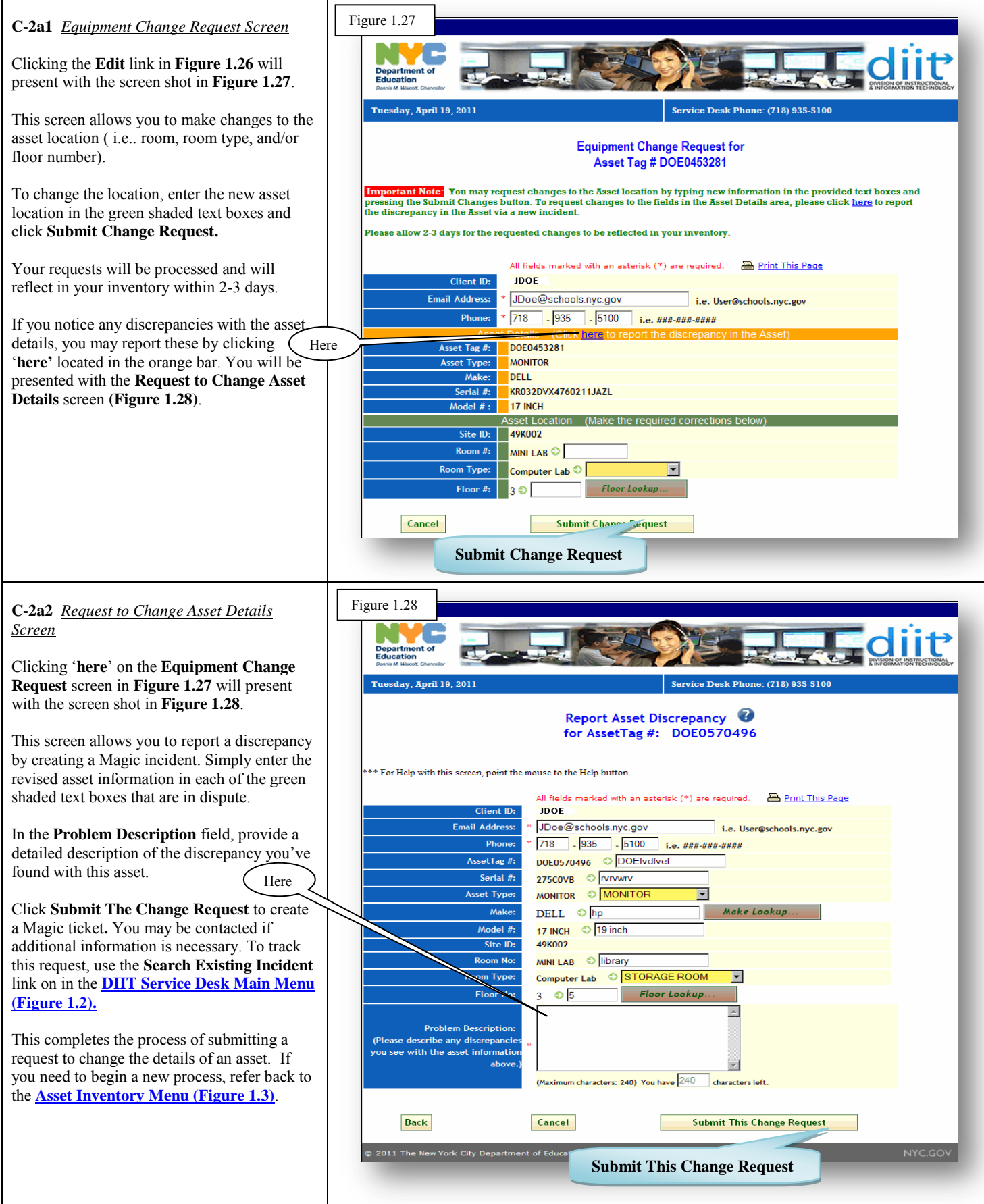

<span id="page-10-1"></span><span id="page-10-0"></span>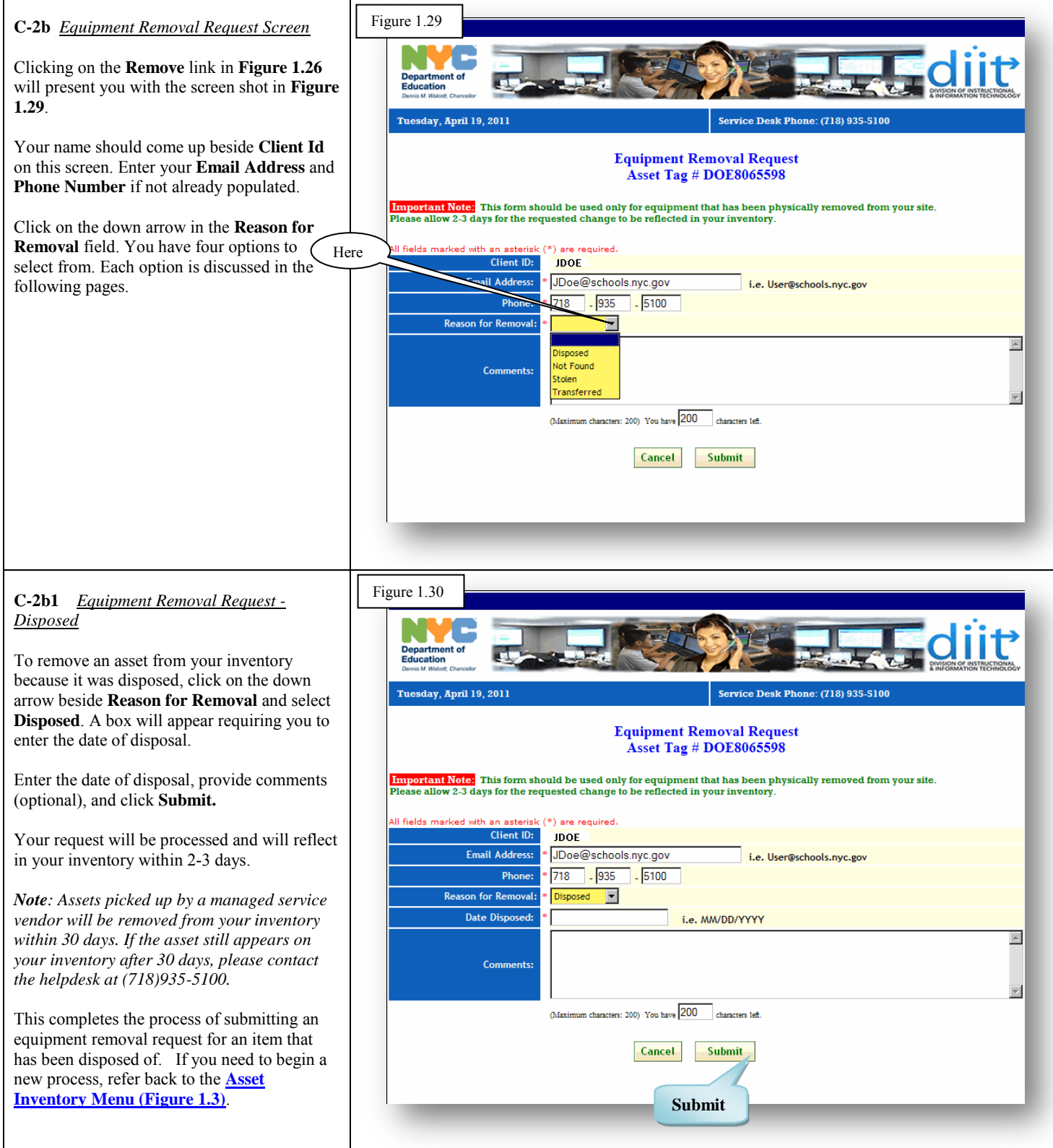

<span id="page-11-1"></span><span id="page-11-0"></span>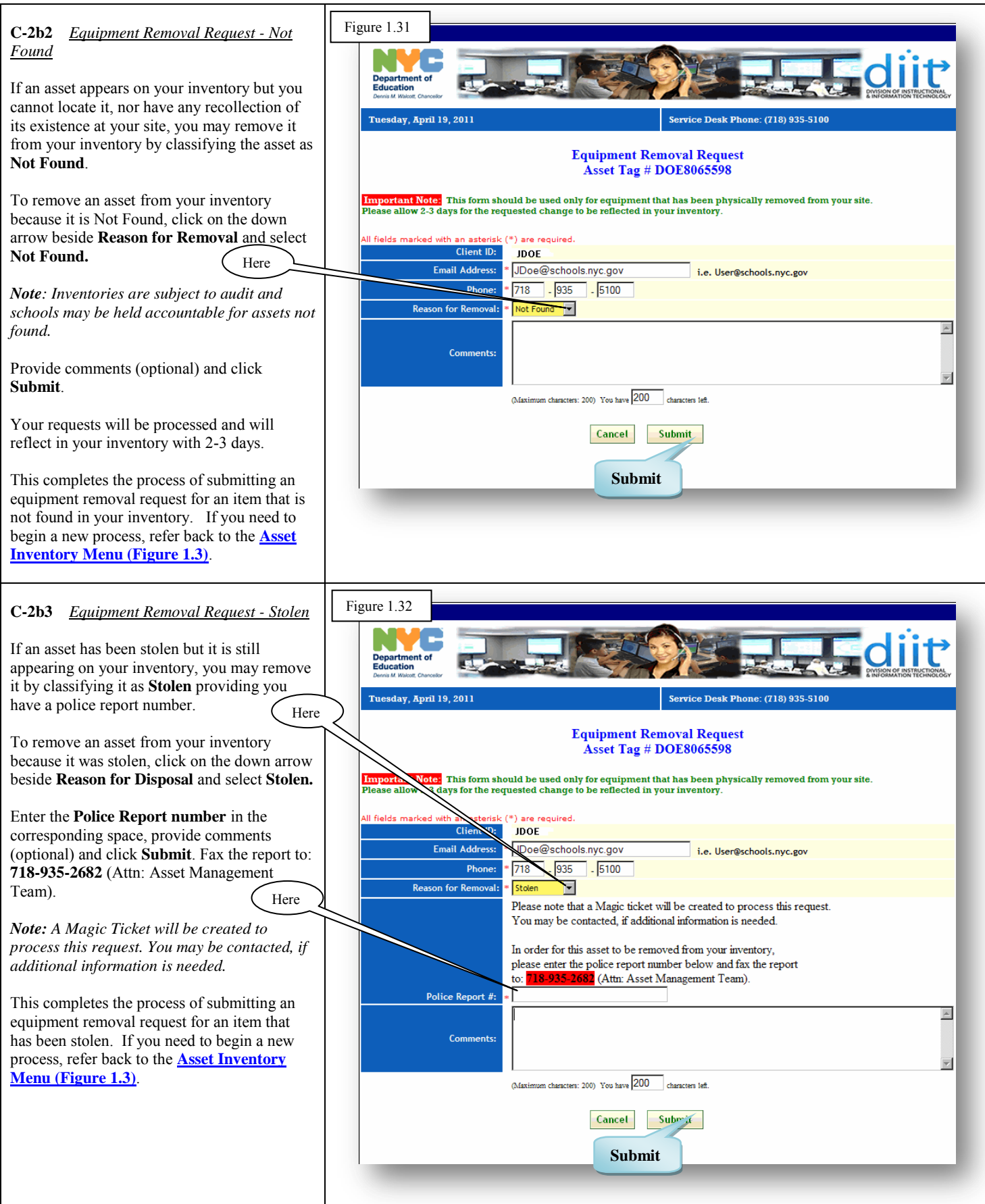

<span id="page-12-0"></span>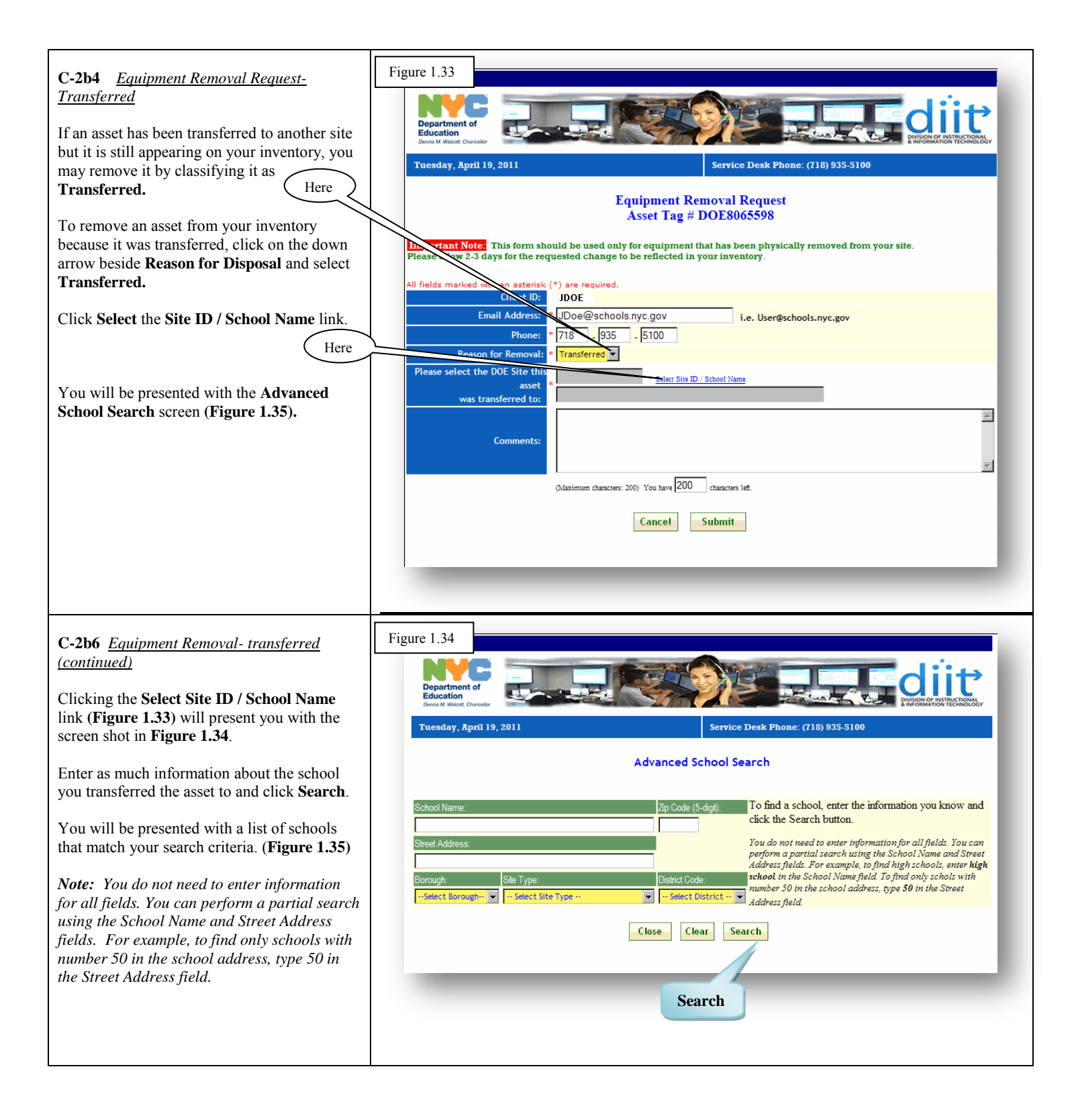

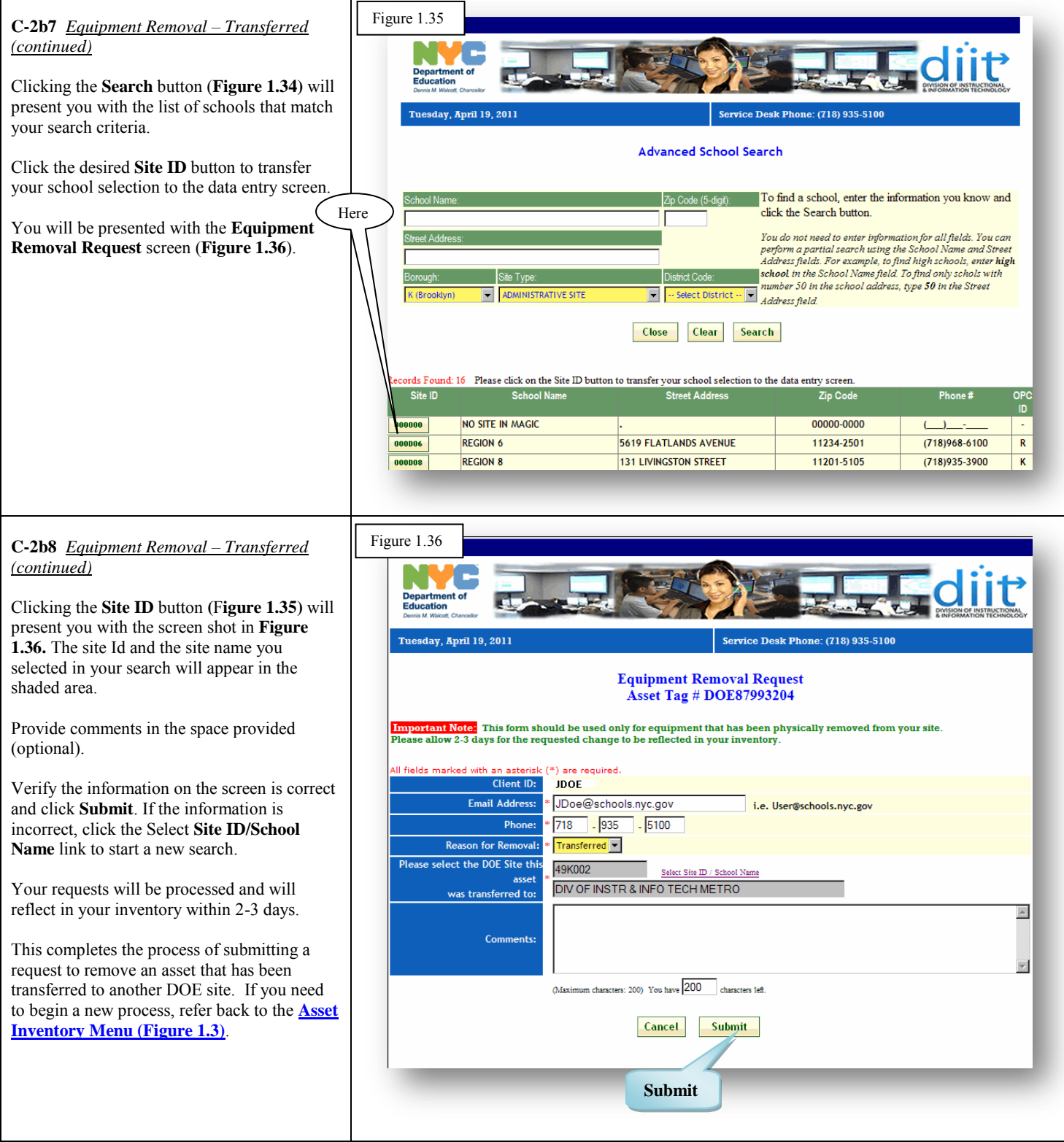

<span id="page-14-0"></span>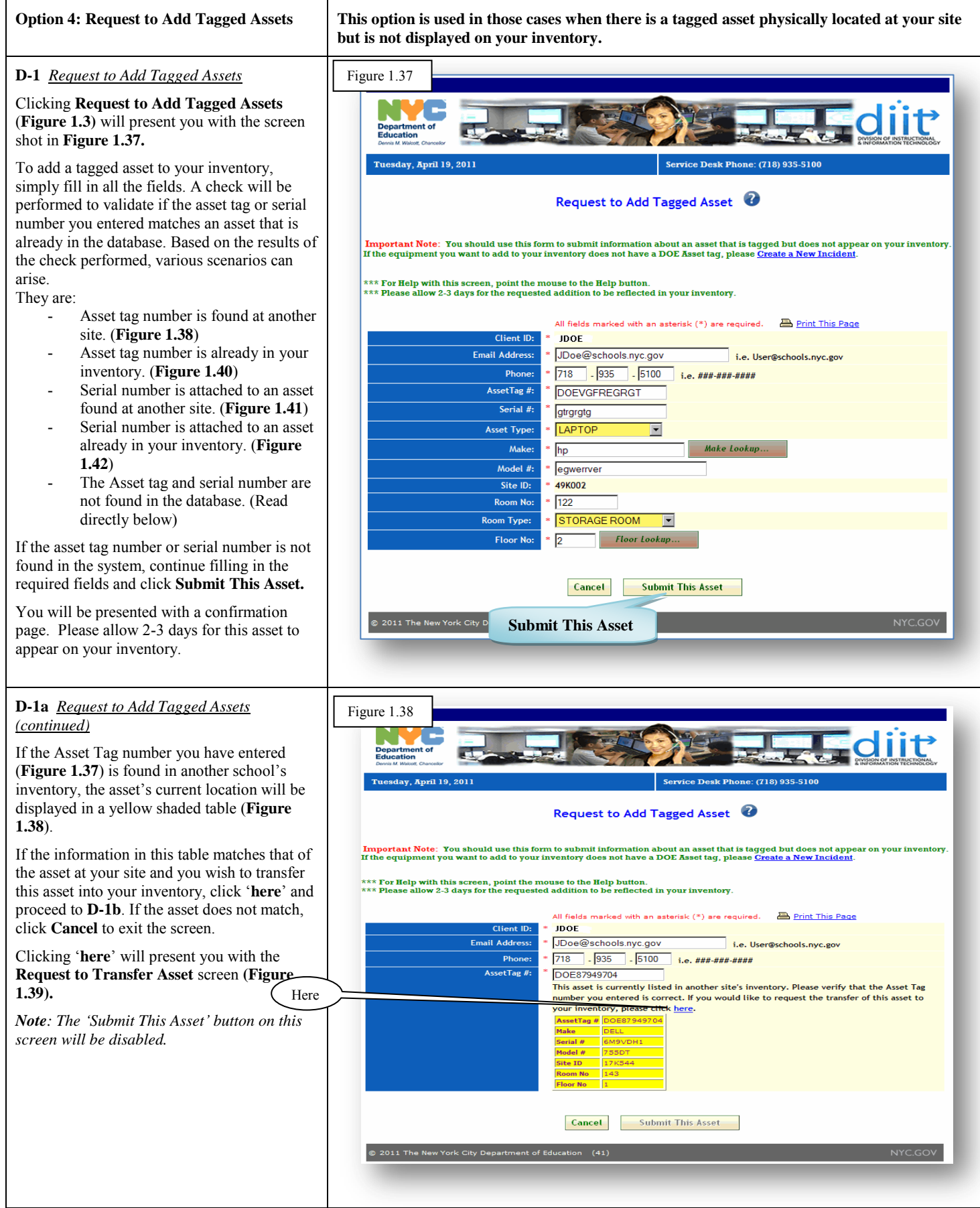

 $\overline{1}$ 

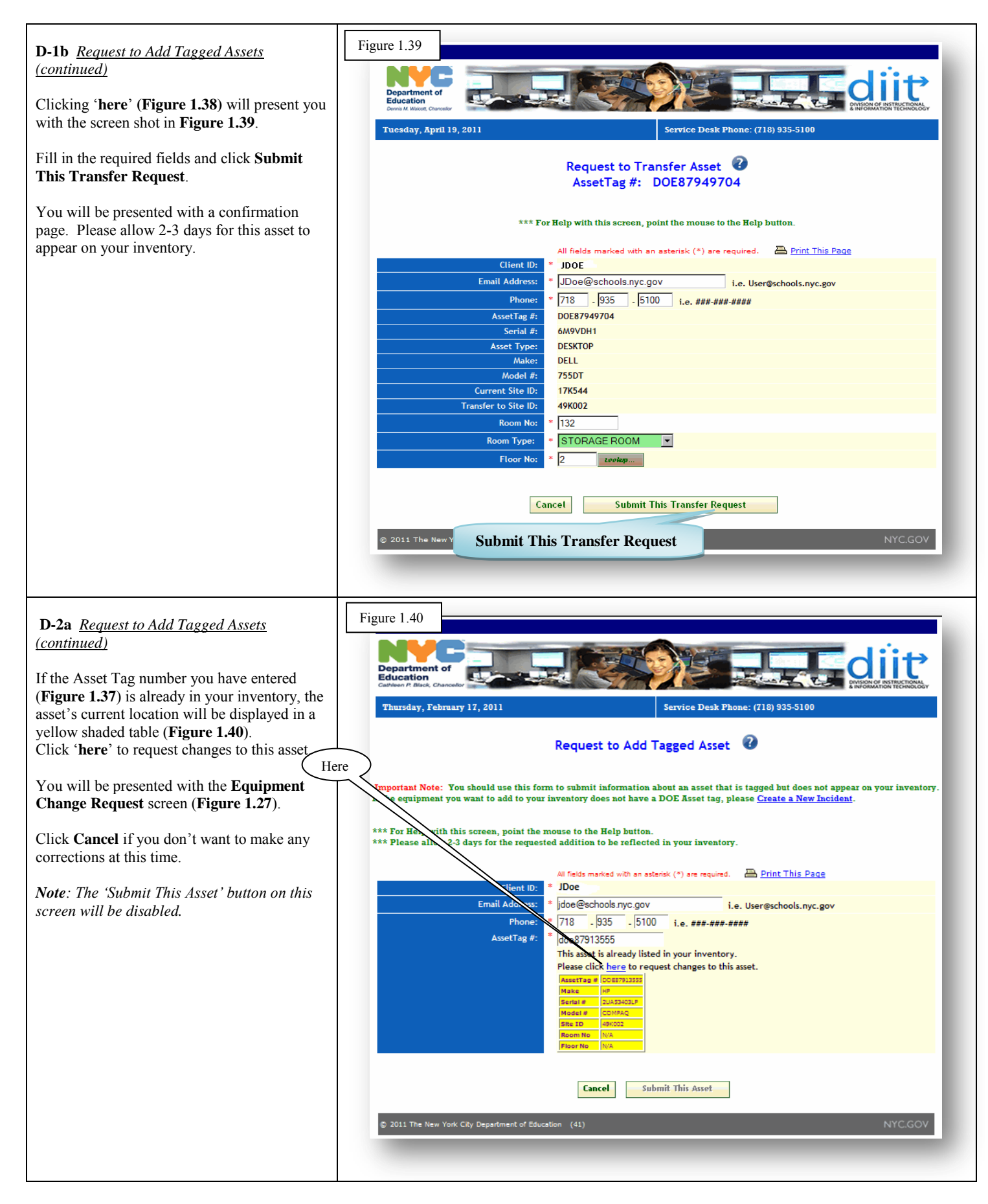

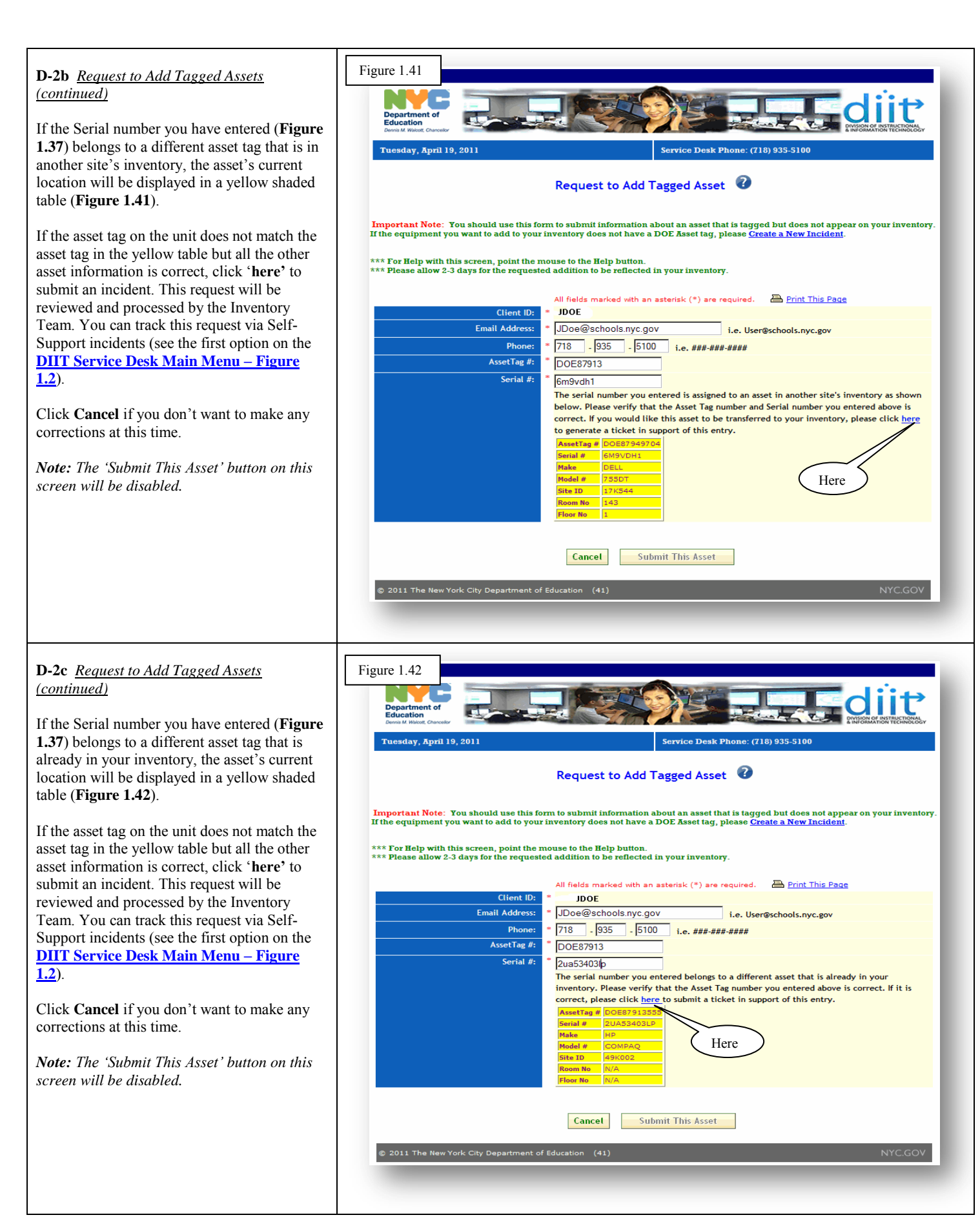

<span id="page-17-0"></span>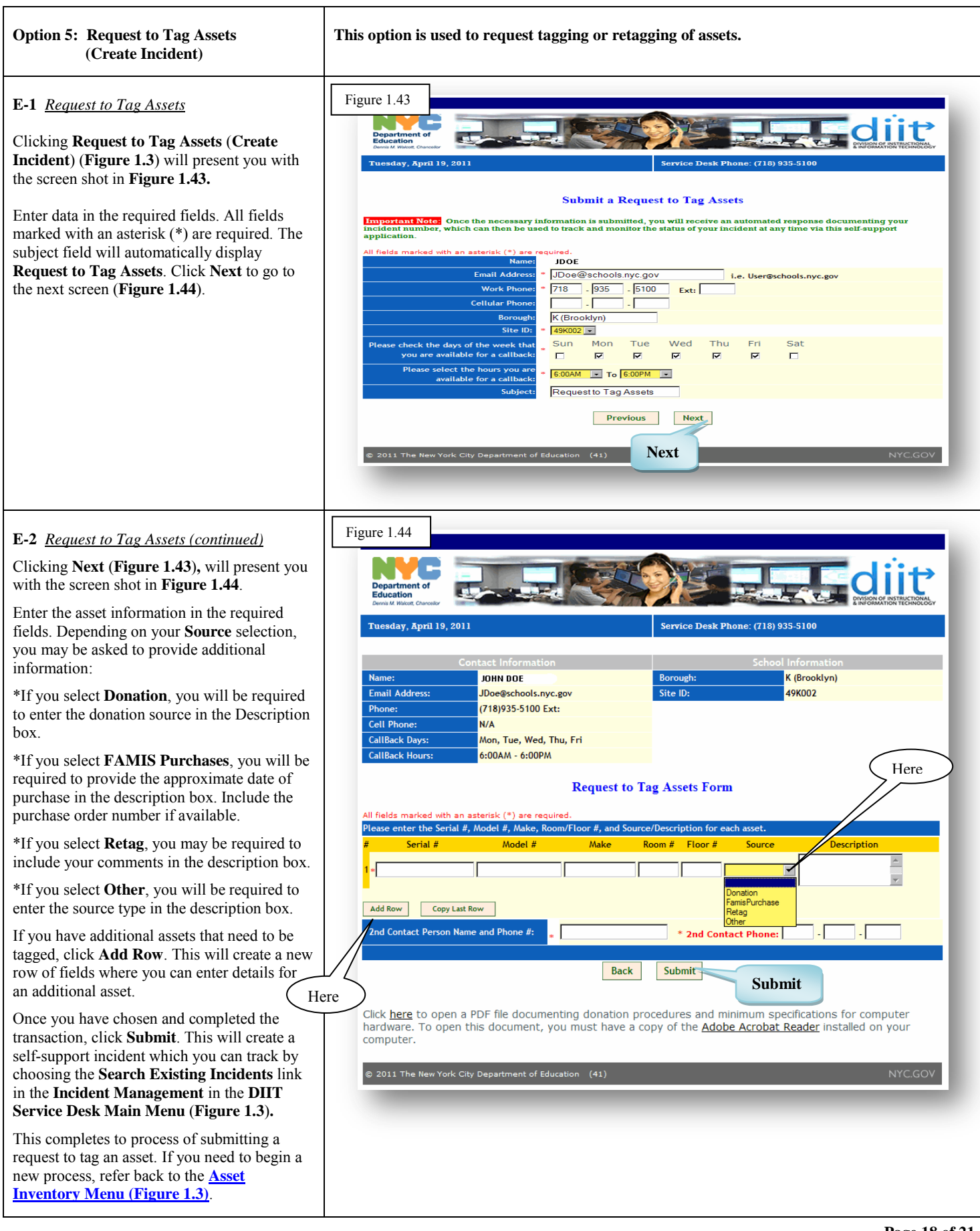

<span id="page-18-0"></span>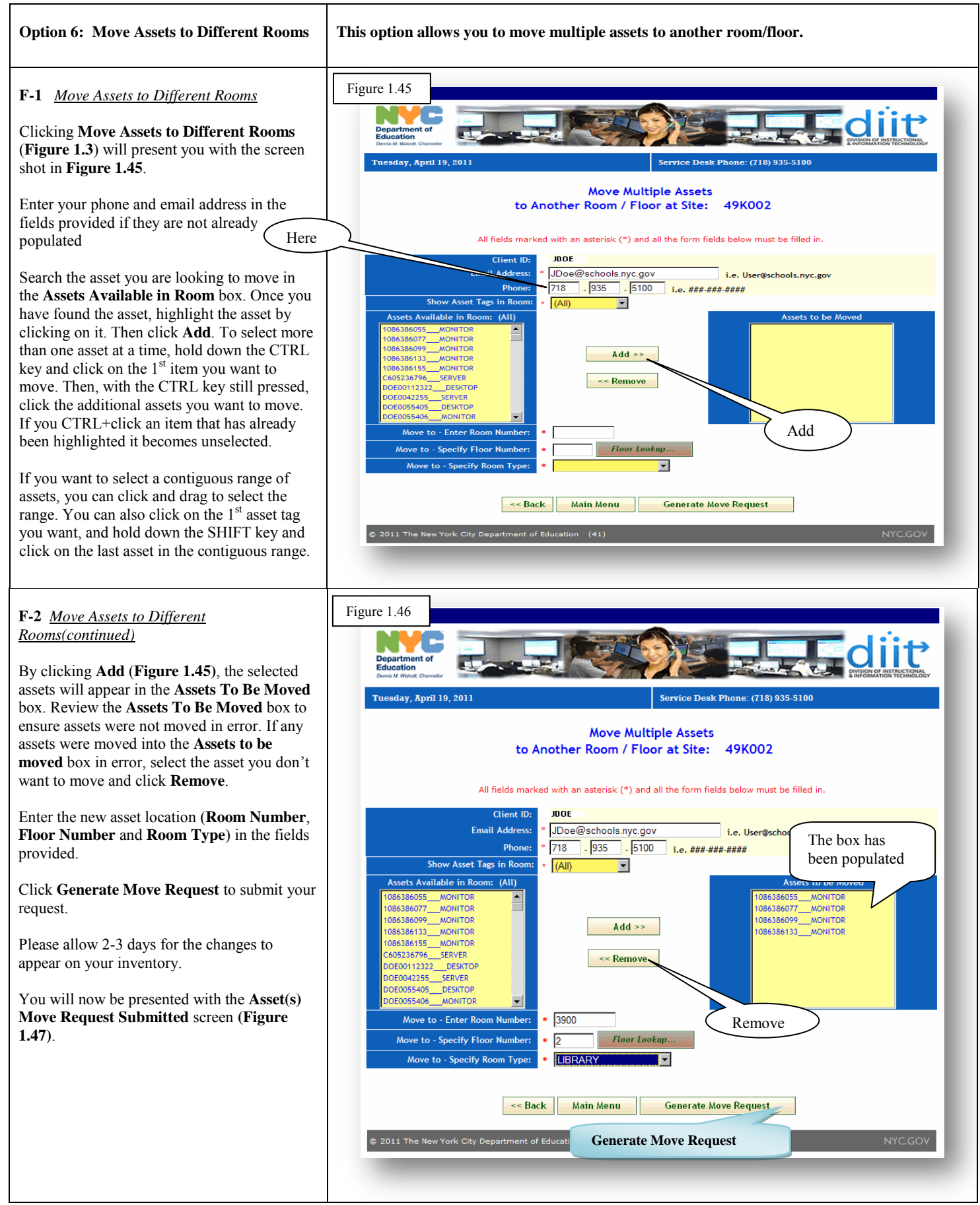

<span id="page-19-0"></span>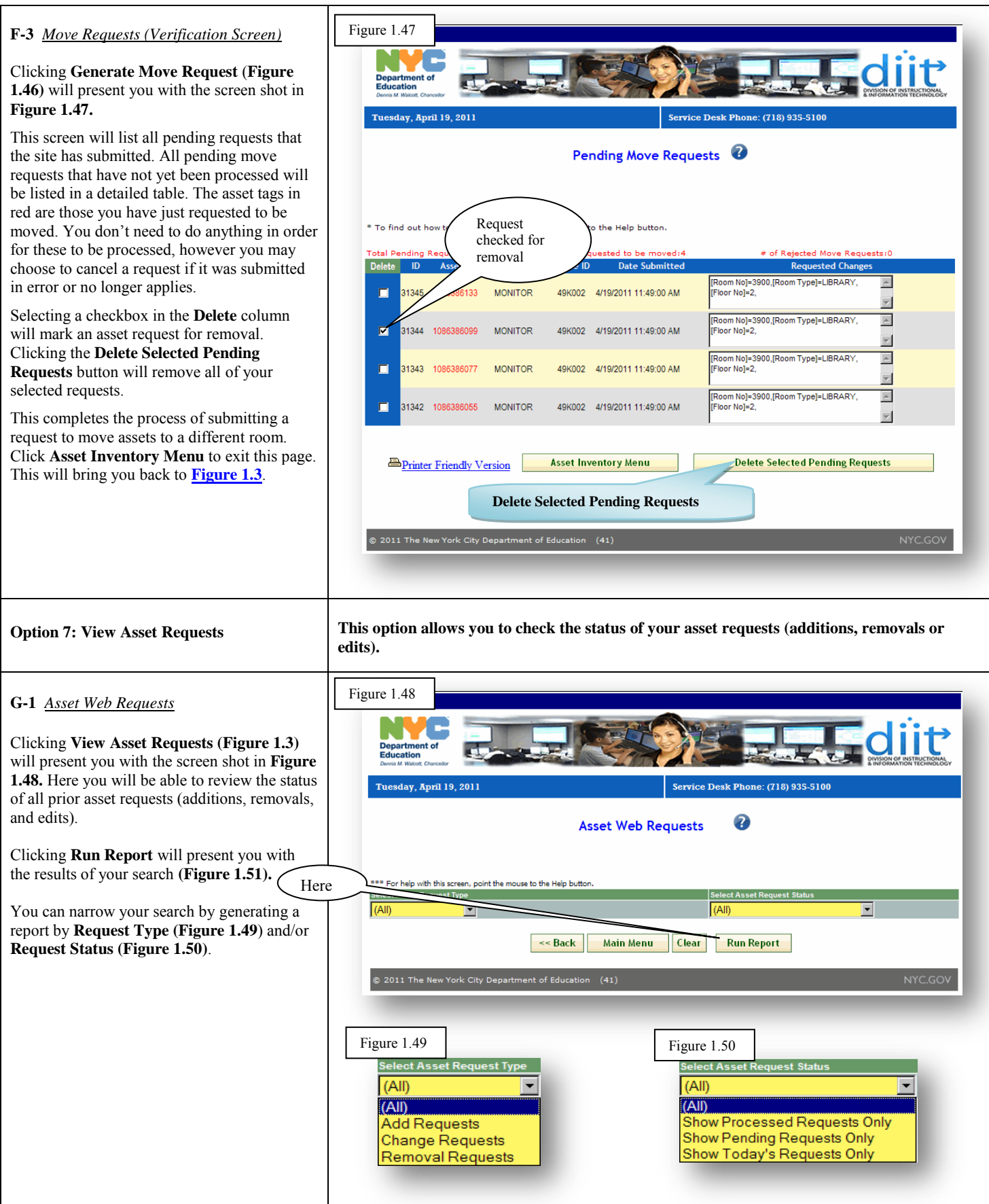

## <span id="page-20-0"></span>**G-2** *Asset Web Requests (Search Results)*

Clicking the **Run Report** button (**Figure 1.48**) while leaving the defaults set to **All** in the **Request Type** and **Request Status** boxes, will present you with a summary of all your asset activity (**Figure 1.51**).

The **ID** column displays the internal sequence number to identify the request.

The **Org\_Asset Tag#** column displays the asset tag number of the item associated with the transaction.

The **Site ID** column displays the site that requested the transaction.

The **Subject** column specifies the type of request (**Change, Removal, Transfer, or Add**).

The **Notes** column displays the details of each asset request such as reason for removal, location the asset is to be transferred to or fields that were modified or added.

The **Date Submitted** column displays the date the transaction request was submitted.

The **Date Processed** column will show one of three entries: the **Date** the asset request was processed, '**Pending**' or '**Self-Support Ticket'**. **Pending** status denotes a request that has not yet been processed. **Self-Support Ticket** status denotes that the request required the opening of a Magic incident. These can be checked by selecting the '**Search Existing Incidents'** link on the **[DIIT Service Desk](#page-2-1) [Main Menu \(Figure 1.2](#page-2-1)**).

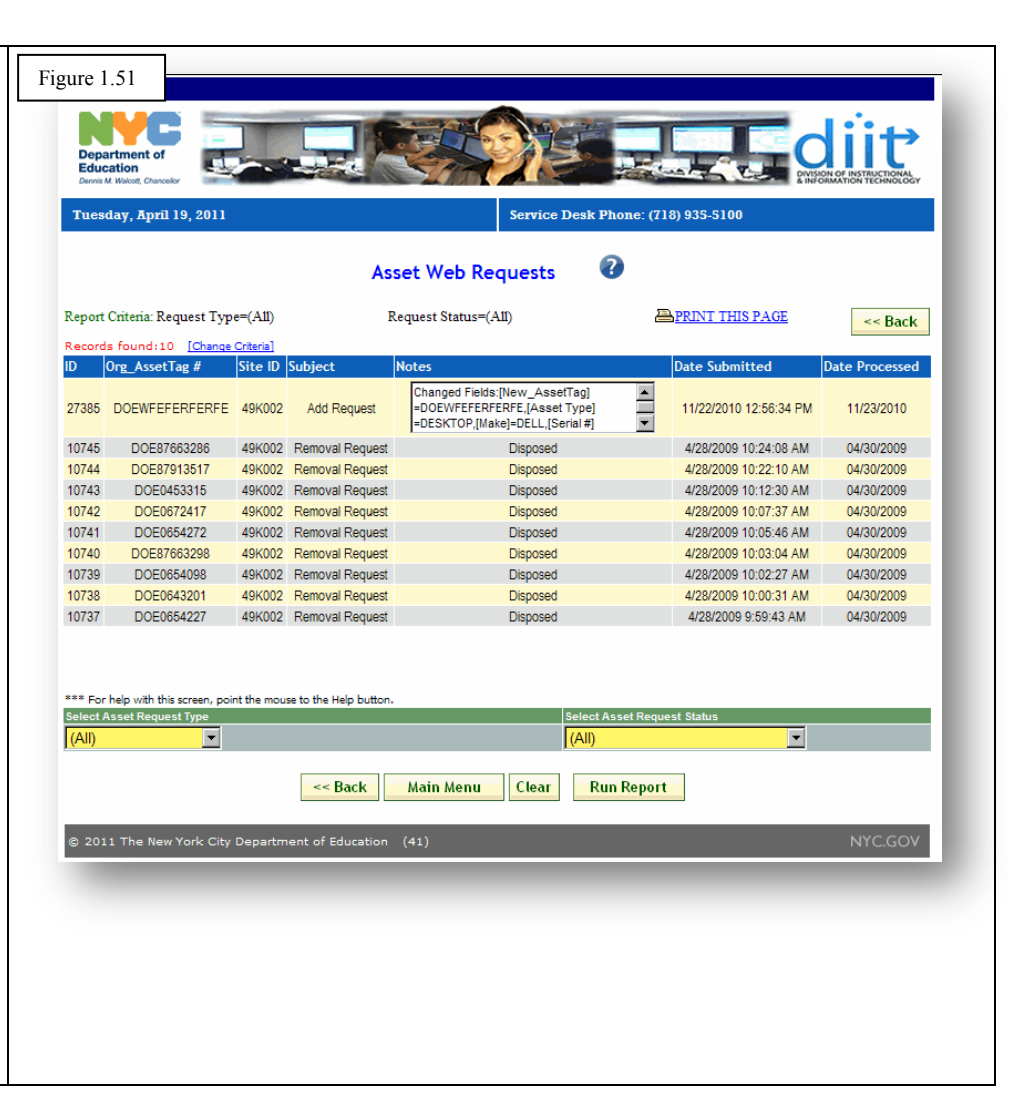